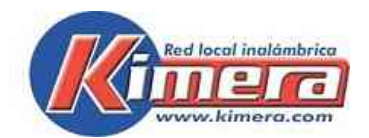

#### **ESQUEMA GENERAL – RED LOCAL INALÁMBRICA KIMERA** Componentes, Programas y Contenidos

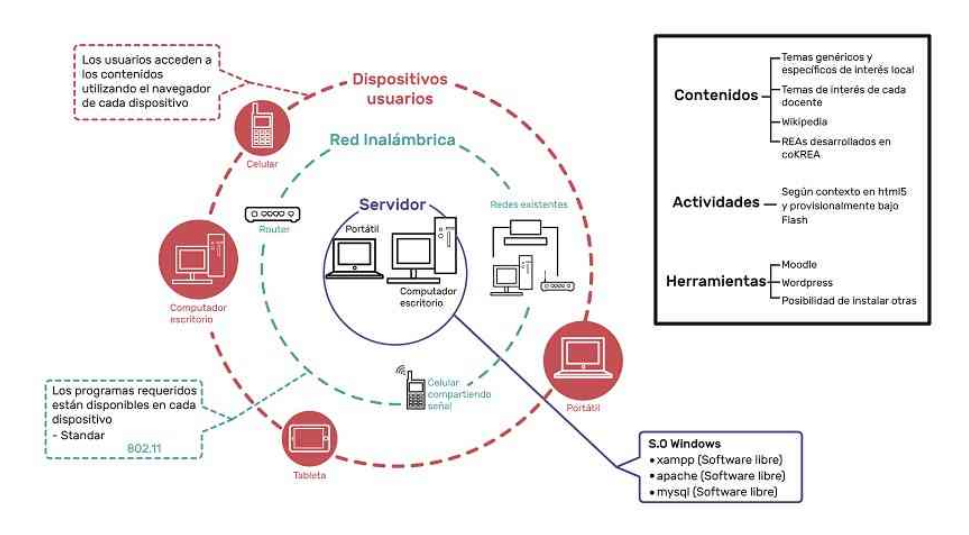

#### **RESUMEN INDICACIONES**

#### **Para la instalación**

Copie la carpeta **KIMERA\_RL** al disco C:, la Red Local queda lista para ejecutarse. En "VERSION" estan carpetas con los contenidos y en index.html la interfase que los despliega. En "RED\_LOCAL" esta el programa que ejecudta la Red Local y "iniciarREDLOCAL" inicia el proceso de ejecución.

#### **Para la ejecución de la Red Local**

Para ejecutar la Red Local haga click sobre la carpeta **KIMERA\_RL,** después haga click sobre **iniciarREDLOCAL.exe,** se despliega el **Menú**, siga las indicaciones en pantalla. Si solo desea acceder localmente a los contenidos y revisar estos haga click en **index.html**, se desplegará la pantalla que da acceso a los contenidos.

Se podrá acceder la Wikipedia si está ya esta copiada en el disco C:.

### **LEERME ANTES DE INSTALAR Y EJECUTAR VERSIÓN PRELIMINAR EN CONSTRUCCIÓN**

#### **Se agradecen sugerencia y comentarios para mejorar la comprensión.**

#### **Notas iniciales:**

- Si recibe archivos .zip, por ejemplo cuando lo descarga de Internet, puede descomprimir utilizando uno de los aplicativos para descomprimir .7zip incluidos. Copiar la versión 32 o 64 (según sea el caso) al disco C:, hacer click sobre el respectivo archivo y seguir las indicaciones en pantalla, este se instalará.

Para llevar a cabo la descompresión colocarse sobre el archivo.zip y con el botón derecho seleccionar 7-zip, seleccionar la opción "Extraer en XXXX" y hacer click. Si esta utilizando WINRAR para evitar que se genere una doble carpeta XXXX/XXXXX tener cuidado de

seleccionar "Extraer aquí". Si se genera la doble carpeta debe cortar estar seguro que solo queda XXXX.

En el caso de KIMERA\_RL para su correcta ejecución debe estar con este nombre en C:. En algunos casos el sistema no permite crear archivos en el disco C:, en este caso copie KIMERA RL.zip en otro archivo, por ejemplo documentos y descomprimalo allí, una vez descomprimido llévelo al disco C:.

Una vez llevada a cabo la descompresión tendrá la carpeta KIMERA\_RL. En la carpeta **KIMERA\_RL** se encuentran los programas que instalan la Red Local, los contenidos de la versión que se distribuye y el programa que ejecuta la Red Local.

RED\_LOCAL APLICATIVOS RESPALDO xampp **VERSION** index html iniciarREDLOCAL.exe

Se encuentra adicionalmente:

**LEERME** antes de iniciar - archivo con indicaciones de instalación y ejecución. **OTROS APLICATIVOS**

Kompozer - editor de archivos html

7z1805-x32 - descomprime archivos para uso en equipos de 32 bits 7z1805-x64 - descomprime archivos para uso en equipos de 64 bits

# **INDICACIONES PARA INSTALAR Y EJECUTAR LA RED LOCAL**

## **Indicaciones para la instalación**

Copie la carpeta KIMERA\_RL al disco C:, la Red Local queda lista para ejecutarse.

Si recibió la Wikipedia copiela al disco C. si el nombre incluye la indicación de la versión, borrar esta información para que quede solo "wikipedia".

## **Indicaciones para ejecutar la Red Local y wikipedia**

Para que se ejecute la Red Local haga click sobre la carpeta **KIMERA\_RL,** después haga click sobre **iniciarREDLOCAL.exe**, se despliega el **Menú** donde se hace click de nuevo sobre **INICIAR RED LOCAL**, en ese momento el menú cambia y aparece la opción NAVEGAR, lea con cuidado y siga las indicaciones en pantalla.

Si no se desplega el menú, busque el ícono del menú en la barra inferior y haga click sobre este ícono, el menú se despliega.

En la barra inferior se presentan los logos de los programas, haciendo click cada uno se despliega el programa seleccionado:

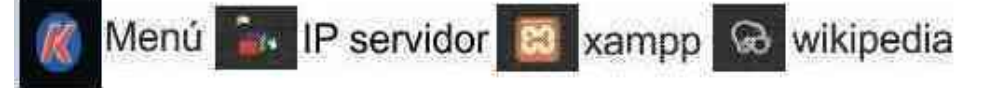

El programa xampp despliega Apache y Mysql, esto toma cierto tiempo, una vez se despliegue la pantalla de xampp, espere que los logos de Apache y Mysql se encuentren en verde o amarillo indicando que cada programa esta ejecutado. Minimícela.

Si wikipedia ya esta cargada en el disco C: con el nombre "wikipedia" esta se inicia. Cuando se despliegue la pantalla de Wikipedia se debe terminar de iniciarla manualmente haciendo click sobre las opciones: Herramientas-Servidor-Iniciar-Cerrar, dar unos segundos, enseguida minimizar las pantallas que se abren de Wikipedia.

La pantalla **menú** debe estar desplegada sino lo está, busque el ícono del menú en la barra inferior y haga click sobre este, en este **menú,** haga click sobre la opción de **Navegar,** Esta acción llama al index.html que se encuentra en KIMERA\_RL, se despliega en el navegador la pantalla inicial desde donde se podrá acceder todo el contenido y las herramientas disponibles.

Si la wikipedia aún no esta en el disco C:, puede instalarla posteriormente copiando la versión descomprimida al disco C:, si tiene un nombre que incluya la indicación de la versión, borrar esta información para que quede solo "wikipedia".

En la ventana con el ícono IP SERVIDOR, **se indica la IP asignada** al equipo dentro de la Red Local. Esta IP se utilizará en el navegador que se despliegue en este equipo y deberá utilizarse en los dispositivos que se conecten a la Red Local.

Si el equipo no estuviera conectado a una red, en la ventana aparecerá como IP 127.0.0.1 o "localhost", al equipo no estar en red no podrá ser accedido por otros dispositivos. Si esto sucede, para que el equipo quede conectado a la red, deberá SALIR y reinicializarlo para que se conecte a la red.

Si está utilizando un router para crear la red, debe prender el router y esperar que este funcionando y haya creado la red antes de prender el equipo para que se pueda asignar la IP al equipo.

Para salir de la Red Local siempre se debe hacer click en la opción **SALIR** en el menú para que se cierren adecuadamente los diferentes aplicativos y se guarde la información para que se ejecute adecuadamente el programa la vez siguiente.

#### **NOTAS - FAVOR LEER.**

**1-** Se puede incluir nuevos contenidos en las carpetas existentes en la carpeta **VERSION/RECURSOS,** se desplegarán en la ventana de la carpeta respectiva. Como en muchos casos los contenidos serán accedidos desde celulares o tabletas recuerde utilizar formatos que sea desplieguen en esos dispositivos, por ejemplo en el caso de textos utilizar preferentemente .pdf.

**2-** Cuando se incluyan en **VERSION/RECURSOS** nuevas carpetas con nuevos contenidos, para llamarlos desde el index se deben crear nuevos enlaces modificando el index que esta en KIMERA\_RL. Para esta edición puede utilizar el programas KOMPOZER incluido en la carpeta OTROS APLICATIVOS.

**3**- Para que un usuario pueda acceder a la Red Local debe **estar conectados a la misma red** a la cual está conectado el servidor, **abrir un navegador** y colocar en este el **número de la IP del servidor**, este número está disponible en la ventana que informa la IP del servidor, el ícono se encuentra en la barra inferior. (Si la Red Local se inició manualmente el

procedimiento es diferente, revisar al final las indicaciones en Indicaciones para ejecución manual).

**4-** Para **instalar Wikipedia** basta copiar la versión ya descomprimida en la raiz del disco C:, con el nombre "wikipedia", en caso de que en el nombre de la carpeta este identificada la versión debe borrarse esta, solo debe quedar "wikipedia".

**5**- Cuando se este utilizando un router o un celular para crear una red debe primero prender el router o colocar en el celular la función de compartir la señal antes de prender el computador, para que este tome la IP correspondiente. Si al iniciar la Red Local aparece el número 127.0.0.1 significa que el computador esta funcionando como local y no podrá ser accedido por terceros. Debe SALIR de la Red Local, reiniciar el computador y la Red Local.

**6**- Debe hacerse periódicamente backup de la carpeta **RECURSOS** y del archivo **index** para tener estos actualizados y utilizarlos si es necesario reinstalar la Red Local o si por algún motivo se dañen algunos archivos.

**7**- Para reinstalar la Red Local basta copiar en el disco C: en una carpeta con y el nombre **KIMERA\_RL** de nuevo la carpeta **RED\_LOCAL** e **iniciarRELOCAL,** se tendrá la versión original. Para tener los contenidos y la versión propia copiar en esta carpeta **RECURSOS** e **index** que se tengan en el backup.

**8-** Para **desinstalar** la Red Local basta borrar la carpeta **KIMERA\_RL** del disco C.

**9**- Wikipedia puede funcionar independientemente de la Red Local, si se presenta algún problema en su ejecución se puede ir en C: al archivo wikipedia y dar click en kiwix.exe, se ejecuta la wikipedia, debe de todas formas iniciarse manualmente haciendo click sobre las opciones: Herramientas-Servidor-Iniciar-cargar, se despliega la ventana con la opción para escribir el texto de la búsqueda.

Si por algún motivo no se despliega la wikipedia cuando se llama y en la IP del navegador aparece una IP diferente a la identificada por la Red Local como la IP del servidor, una solución momentánea para que los equipos accediendo desde la red puedan utilizar la Wikipedia, es colocar en cada equipo el número correcto de la IP en ese momento. Este número IP se encuentra en el servidor haciendo click en el ícono respectivo en la barra inferior. Tener en cuenta que la Wikipedia se encuentra en el puerto 8000 por tanto la dirección de IP debe terminar :8000.

## **ALGUNOS PROBLEMAS FRECUENTES**

**1**- Si al ejecutar la opción **NAVEGAR** no se abre el navegador, abra el navegador que utilice normalmente y una vez desplegado coloque el número de la IP identificada para el servidor. Se desplegará la pantalla inicial y se podrá acceder a los contenidos y las herramientas.

**2**- Si al llamar la Wikipedia esta no se abre, chequear que la IP que aparece en la pantalla desde la cual se está llamando la Wikipedia, 192.168.x,xx sea el mismo que aparece identificado como IP del equipo. Si es diferente salga de la Red Local por la opción SALIR y antes de iniciarla de nuevo chequee que en el index la llamada a esta sea por 127.0.0.1. Para chequear esto abra el index con el block de notas, haga click en Edicion en la barra superior a la izquierda, en el popup haga click en Buscar, escriba 192, debe aparecer la dirección a la cual está llamando la Wikipedia. Cámbiela por 127.0.0.1 y guarde. Al iniciar de nuevo la Red Local esta deberá haber tomado la IP correcta.

**3**. Si al copiar la carpeta **KIMERA\_RL** al disco **C:** el programa de antivirus del servidor reporta problemas con algunos archivos y los coloca en cuarentena, sera necesario lograr que el antivirus los restaure y aparezcan de nuevo en la carpeta correspondiente en el disco  $C$ :

Una vez esten todos los archivos en el disco C:, será necesario "excepcionar" la carpeta **KIMERA\_RL** para que el antivirus deje ejecurtar los distintos archivos.

En algunos antivirus en la opcion de excepcionar una carpeta para incluir la dirección de la carpeta se debe utilizar la opción **examinar**, no se puede incluir la dirección directamente.

**4-** Si la Red Local se inicia en un equipo que tiene asignadas dos IPs, por ejemplo cuando el equipo esta conectado por cable y por inalámbrico al mismo tiempo, el programa tomará las 2 IPs y no será posible acceder a la red desde otros dispositivos. Una situación similar se tendrá si durante el proceso de cambio de version por algún motivo se modificara la IP del equipo (por ejemplo conexión a otra red o cambio de router). El programa no funcionará al quedar asignadas dos IPs.

Para resolver este problema será necesario apagar el equipo, chequear que solo tenga una conexión a la red y después si prenderlo de nuevo para estar seguros que la Red Local toma solo una IP.

**5**- Programas como Wikipedia, Apache y Mysql cuando se cierran dejan archivos abiertos, por lo cual algunas veces cuando se intenta borrarlos para cambiar de versión, indican que se estan ejecutando y que es necesario cerrarlos para poder borrarlos. En este caso se debe reiniciar el equipo y borrar la versión antes de ejecutar ningún programa.

**6**- Si por algún motivo al ejecutar **SALIR** esta popup continúa abierto pero ya no se encuentran en la barra inferior los logos de Wikipedia, xampp no hay problema, haga de nuevo click sobre salir, si aún no se cierra déjelo así que se cerrará al apagar el equipo. Si necesita reiniciar la Red Local haga click de nuevo en instalarREDLOCAL y continúe el proceso normal de inicio.

**7**- En algunos casos si la versión del sistema operativo está en Inglés y no esta actualizada se pueden presentar problemas para la ejecución de la Red Local. En este caso, mientras no se cambie a Español la versión debe ejecutarse manualmente como se indica al final.

# **INDICACIONES PARA EJECUCIÓN MANUAL**

## **1- Acceso local a la versión disponible**

La VERSION se puede ejecutar y ser accedida en el equipo en que esta cargada si se hace click sobre **index** en la carpeta **KIMERA\_RL**. Se abre el navegador y se despliega la interfase, se puede acceder a todos los contenidos.

En estas condiciones no es posible acceder a estos contenidos desde otros equipos ya que no se tiene acceso a una red.

Tampoco se pueden ejecutar las herramientas disponibles ya que no se han ejecutado los programas requeridos para estas.

# **2- Ejecución manual de la Red Local**

Cuando se ejecute la Red Local se podrá acceder a los contenidos de la versión que se tenga en ese momento en la carpeta KIMERA\_RL desde los dispositivos conectados a la red..

2.1 Para ejecutar la Red Local vaya C:/RED\_LOCAL/xampp haga click en xamppcontrol. exe, se ejecutarán Apache y Mysql, esto toma cierto tiempo, una vez se despliegue la pantalla de xampp chequee que los logos de Apache y Mysql se encuentren en verde o amarillo. Ya estará funcionando la Red Local y se podrá ingresar a los contenidos de la versión que se tenga desde otros equipos conectados a la Red Local.

2.2 Para ejecutar Wikipedia vaya a la carpeta wikipedia haga click sobre y después haga click sobre **kiwix.exe**, se despligue la pantalla de Wikipedia, debe terminar manualmente el proceso haciendo click sobre: Herramientas-Servidor-Iniciar-cargar.

En la pantalla del navegador aparece en la IP asignada al computador seguido de :8000, el número de la IP deberá ser utilizado por los dispositivos que se conecten a la red.

Si al iniciar Wikipedia aparece el número 127.0.0.1 significa que el computador esta funcionando como local y no podrá ser accedido por terceros. Para que pueda ser accedida por otros equipos debe ejecutar de nuevo la Red Local, ver 2.1.

2.3 Para que un usuario pueda acceder a los contenidos desde otro computador o dispositivo, debe estar conectado a la misma red del servidor, después de conectarse debe abrir un navegador y colocar en este el número de la IP que utiliza wikipedia (sin :8000) , se tendrá algo similar a esto xxx.xxx.xxxx.xxxx.

Para acceder a wikipedia debe abrir un navegador y colocar en este el número de la IP que utiliza wikipedia, se tendrá algo similar a esto xxx.xxx.xxxx.xxxx:8000.

2.4 Para salir de la Red Local debe abrir la interfase de xampp, utilice el ícono de la cual esta en la barra inferior y hacer click la X en la parte superior derecha, cerrar el navegador.

Para salir de Wikipedia debe hacer click en Herramientas-Cerrar y cerrar después la ventana del navegador.

# **3- Ejecución manual de Moodle y Wordpress-Blog**

La ejecución tanto de Moodle como del blog se lleva a cabo cuando se enlazan desde la interfase en el navegador, pero ambos programas requieren que se haya asignado la IP del equipo en el cual se van a ejecutar, esta asiganación deberá hacerse manualmente.

La IP a asignar es la misma que aparece cuando se ejecuta wikipedia manualmente con Herramientas.Servidor-Iniciar, la misma que se despliega en el navegador. Solo utilizar "xxx.xxx.xxx.xxx" no utilizar :8000

3.1 Asignación de IP para Wordpress-Blog.

En **C/KIMERA\_RL/RED\_LOCAL/xampp/htdocs/blog** se debe editar el archivo index.php, es necesario hacer cambios en 3 lineas de código.

Colocarse sobre index.php hacer click con el botón derecho seleccionar la opción: abrir con block de notas chequear:

**a)** en estas dos lineas de código,

update\_option('siteurl','http://127.0.0.1/RED\_LOCAL/xampp/htdocs/blog');

update\_option('home','http://127.0.0.1/RED\_LOCAL/xampp/htdocs/blog');

reemplazar 127.0.0.1 por la IP que se haya identificado al ejecutar manualmente wikipedia **b)** en la linea de código:

\$replaces = "UPDATE wp\_postmeta SET meta\_value = REPLACE (meta\_value, 'http://192.168.15.27', 'http://192.168.88.150')";

colocar en el segundo http://xx.xxx.xxx.xxx, al final de la linea de código, la IP que se haya identificado al ejecutar manualmente wikipedia.

3.2 Asignación de IP para Moodle

En **C/KIMERA\_RL/RED\_LOCAL/xampp/htdocs/moodle** se debe editar el archivo config.php, colocarse sobre config.php hacer click con el botón derecho seleccionar la opción: abrir con block de notas, chequear esta linea de código:

\$CFG->wwwroot = 'http://127.0.0.1/RED\_LOCAL/xampp/htdocs/moodle';

Reemplazar 127.0.0.1 por la IP que se haya identificado al ejecutar manualmente wikipedia. Una vez se haya asignado la IP en ambos casos se podrán llamar el blog y Moodle desde el navegador.

# **4- Administración de Moodle y Wordpress-Blog**

La utilización de Moodle y Wordpress requiere tener acceso a estos como administrador, para ingresar como administrador a estos utilice como usuario "admin" y como contraseña "Qwer1234." en ambos casos. (Tener en cuenta el . al final)

# **5- Utilización de piwik-matomo para estadísticas de uso**

En la Red Local está instalado el aplicativo piwik que permite llevar estadísticas de uso de los distintos contenidos incluyendo Wikipedia. Se debe configurar lo que se requiera en cada caso. Para acceder a este debe hacerse desde el navegador escribiendo en este http://localhost/RED\_LOCAL/xampp/htdocs/piwik Utilizar como usuario "admin" y como contraseña "Qwer1234." (Tener en cuenta el "." al final).

hbotero@karisma.org.co 20 07 2019